## **☆ユーザ基本情報の変更登録をする場合②☆**

ユーザ基本情報登録の>確認を押すと、下記のように登録済の内容が表示されるため、一番左の緑のマークを押す。

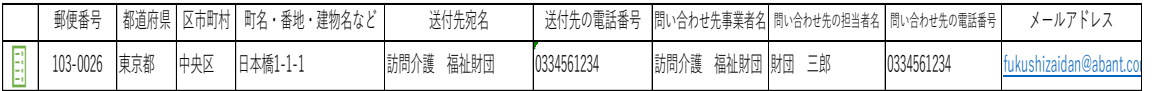

● 変更申請 )が表示されるので、押すと、変更対象の内容が表示される

変更したい内容に修正する

## **1.送付先情報の入力**

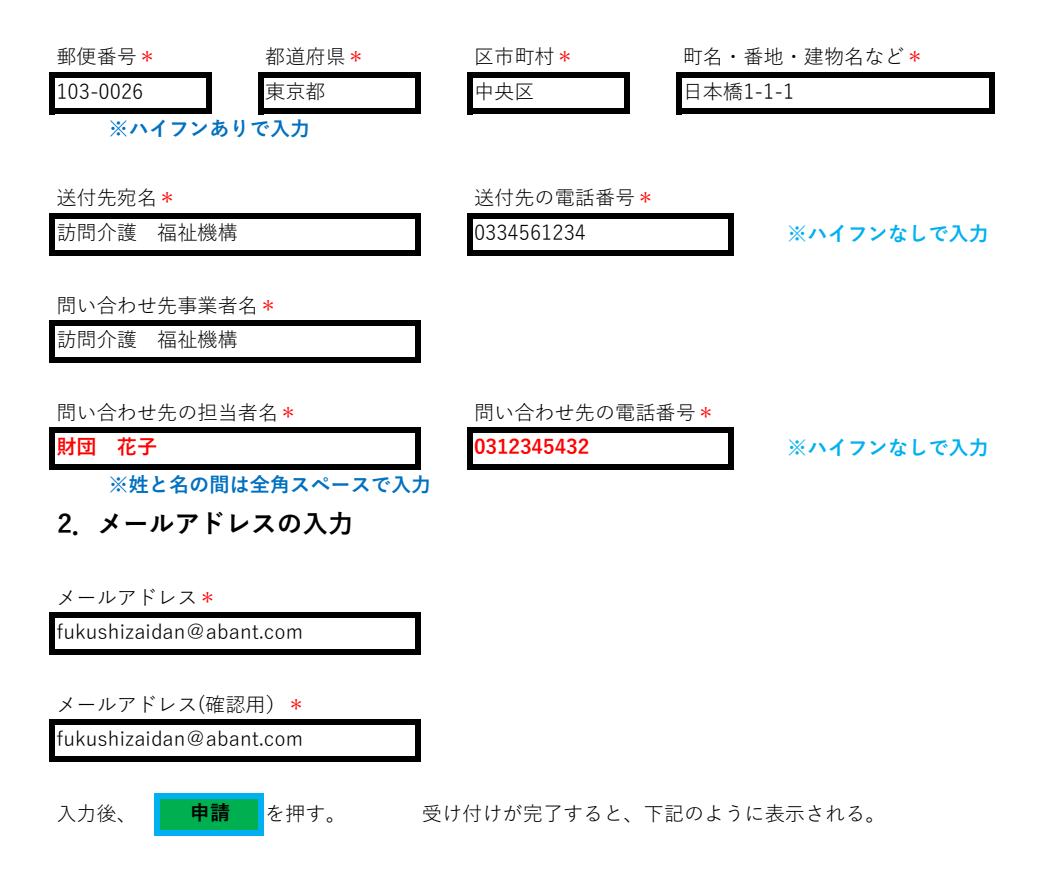

## 申請を受け付けました。

画面右上のログイン名を選択し、表示される一覧からログアウトしてください。 引き続き申請を行いたい場合は左側のメニュー一覧又はホーム画面から申請したいメニューを選択してください。 ※変更内容は本システム担当者の承認処理後に反映されます。 変更内容に関してご連絡させていただく場合もございますのでご了承ください。

作成:2024.03.18